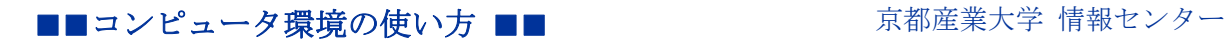

作成:平成 23 年 4 月 1 日

## Microsoft Office 2010 の印刷手順

平成 23 年度から Microsoft Office のバージョンが Professional 2010 にな り、操作が変更されました。以下に「印刷手順」を説明します。

- 【手 順】
	- 1. [ファイル]をクリックしてメニューを表示します。
	- 2. [印刷]をクリックして印刷画面を表示します。
	- 3. 印刷するプリンタを選択し、[印刷]ボタンをクリックして印刷を開始しま す。

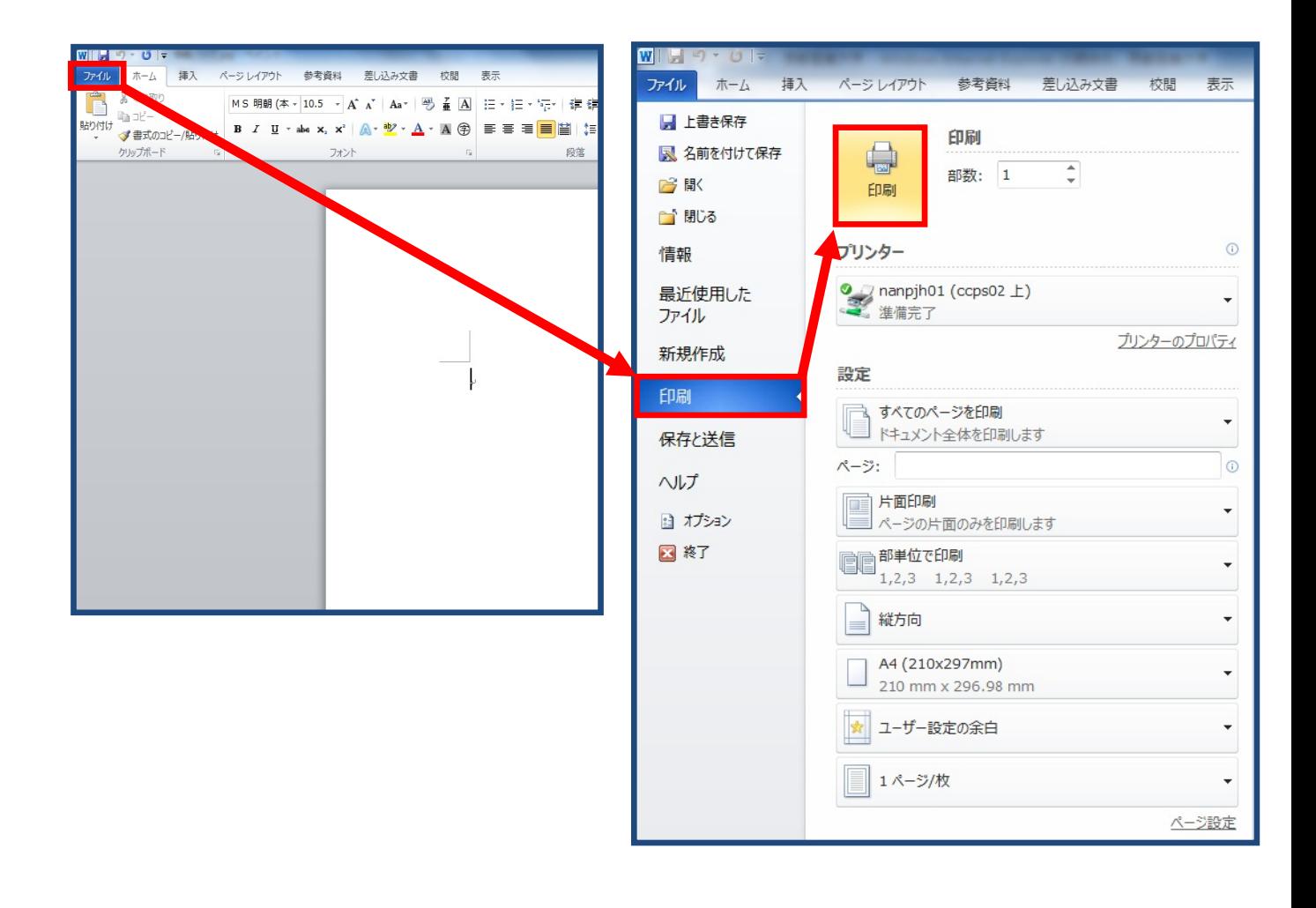